# **Корисничко упутство за попуњавање образца**

**Извјештаја комисије о пријављеним кандидатима за избор наставника и сарадника за ужу научну/умјетничку област**

Децембар, 2023. године

# Садржај

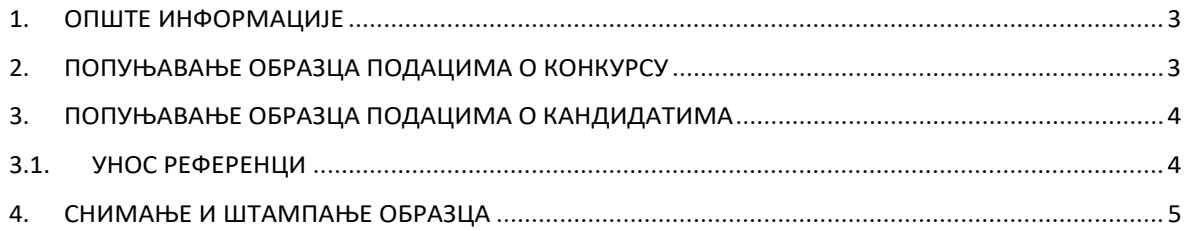

#### 1. ОПШТЕ ИНФОРМАЦИЈЕ

Да би попунили образац, потребан вам је програм *Adobe Acrobat Reader.* Пожељно је користити најмање верзију 11 програма која је објављена 2012. године, а најновију верзију програма можете бесплатно да преузмете са адресе https://get.adobe.com/reader/.

### 2. ПОПУЊАВАЊЕ ОБРАЗЦА ПОДАЦИМА О КОНКУРСУ

На почетку је потребно одабрати припадајући факултет/академију са падајуће листе у лијевом горњем углу документа. Након тога, тражени подаци се попуњавају као и сваки текстуални документ, уносом података у одговарајућа поља (Слика 1.)

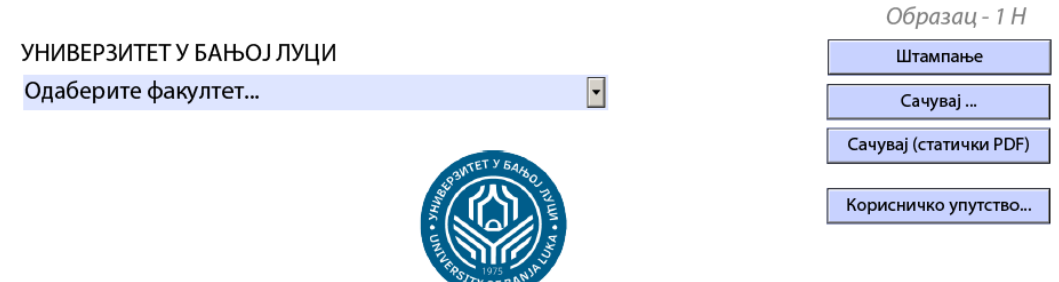

#### ИЗВЈЕШТАЈ КОМИСИЈЕ

#### О ПРИЈАВЉЕНИМ КАНДИДАТИМА НА КОНКУРС ЗА ИЗБОР У ЗВАЊЕ НАСТАВНИКА И САРАДНИКА ЗА УЖУ НАУЧНУ ОБЛАСТ

Извјештај комисије сачињава се у складу са:

- 1. Правилником о условима за избор у научно-наставна, умјетничко-наставна, наставна и сарадничка звања ("Службени Гласник Републике Српске" број 69/23)
- 2. Правилником о поступку избора академског особља на Универзитету у Бањој Луци, број: 02/04-3.2592-3-1/23 од 30.11.2023. године.

## І. ПОДАЦИ О КОНКУРСУ

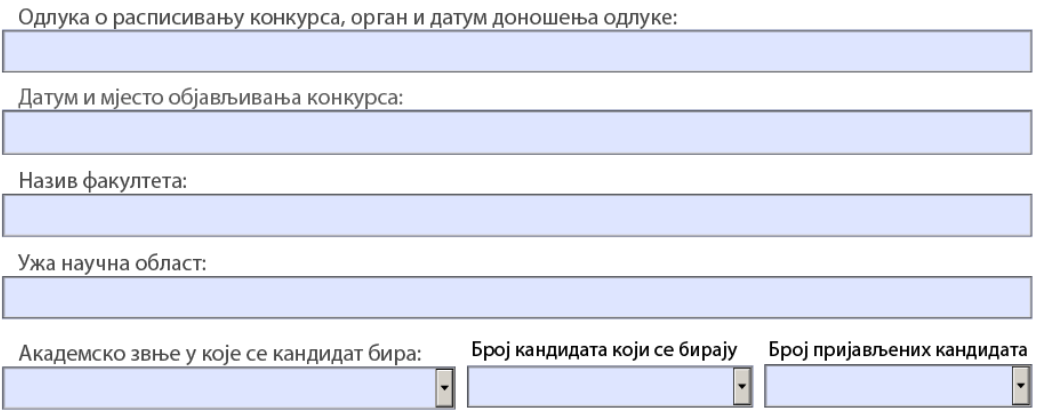

Слика 1. *Заглавље образца за унос података о конкурсу*

У одјељку за попуњавање састава чланова комисије, минималан број је три, а по потреби може се вршити додавање чланова кликом на тастер  $\pm$  и за уклањање на тастер  $\pm$  (Слика 2). Додавање и уклањање редова односно блокова у одјељцима врши се на исти начин.

| $\mathbf{1}$   |                                 |                          |                       |
|----------------|---------------------------------|--------------------------|-----------------------|
|                | Презиме и име                   | Звање                    | Ужа умјетничка област |
|                |                                 |                          | <b>ПРЕДСЈЕДНИК</b>    |
|                | Установа у којој је запослен(а) |                          | Функција у комисији   |
| $\overline{2}$ |                                 |                          |                       |
|                | Презиме и име                   | Звање                    | Ужа умјетничка област |
|                |                                 |                          | ЧЛАН                  |
|                | Установа у којој је запослен(а) |                          | Функција у комисији   |
| 3              |                                 | $\overline{\phantom{a}}$ |                       |
|                | Презиме и име                   | Звање                    | Ужа умјетничка област |
|                |                                 |                          | ЧЛАН                  |
|                | Установа у којој је запослен(а) |                          | Функција у комисији   |

Слика 2. *Изглед одјељка за унос састава комисије*

#### 3. ПОПУЊАВАЊЕ ОБРАЗЦА ПОДАЦИМА О КАНДИДАТИМА

Тражени подаци о пријављеним кандидатима попуњава се као текстуални документ, уносомподатака у одговарајућа поља. Овисно о броју пријављених кандидата

### <span id="page-3-0"></span>*3.1. УНОС РЕФЕРЕНЦИ*

Референце за **обавезне** (наставни рад и доказане наставничке способности и научноистраживачки рад) као и **допунске услове** (стручно-професионални допринос, допринос академској и широј заједници и сарадња са другим високошколским, научноистраживачким, односно институцијама културе или умјетности у земљи и иностранству) се уносе тако што додајетеоквир за унос користећи тастер  $\pm$  (слика 4 [1])

Oдјељак за вредњовање наставничких способности за наставнике и сараднике је затворена и потребно је кликнути на тастер  $\blacksquare$ да би се одјељак отворио, односно да би се омогућио унос података (Слика 3).

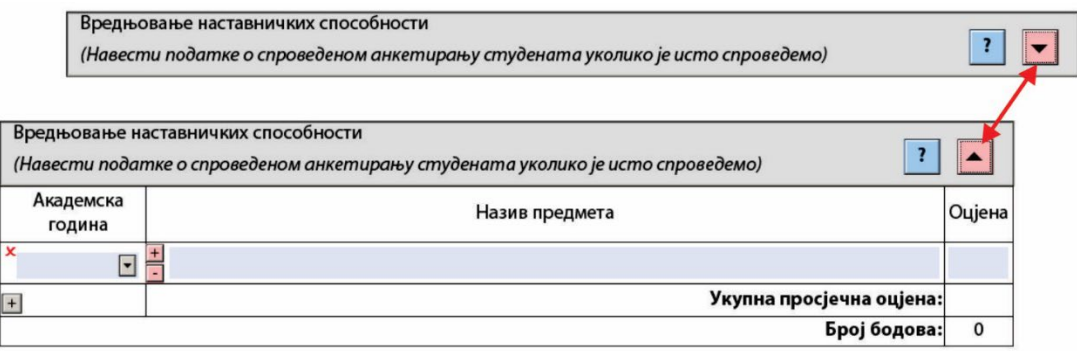

Слика 3. *Изглед одјељка за унос вредновања наставничких способности*

У појединим одјељцима можете добити више информација када кликнете на тастер <sup>7</sup>.

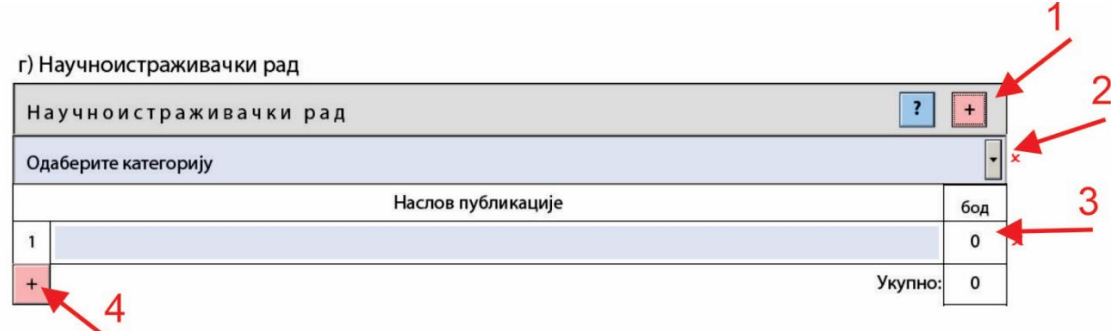

Слика 4. *Изглед одјељка за унос научне дјелатности кандидата*

Да бисте одабрали категорију (слика 4.) потребно је да користите тастер [2]. Одабиром категорије приказаће се одређени број бодова који је одређен за ту категорију радова [3]. За додавање нове референце користите други тастер  $\pm$  који се налази у доњем лијевом углу [4].

Публикације са листе можете да уклоните једну по једну, тако што кликнете на ознаку **x** која се налази на крају реда сваке референце.

# 4. СНИМАЊЕ И ШТАМПАЊЕ ОБРАЗЦА

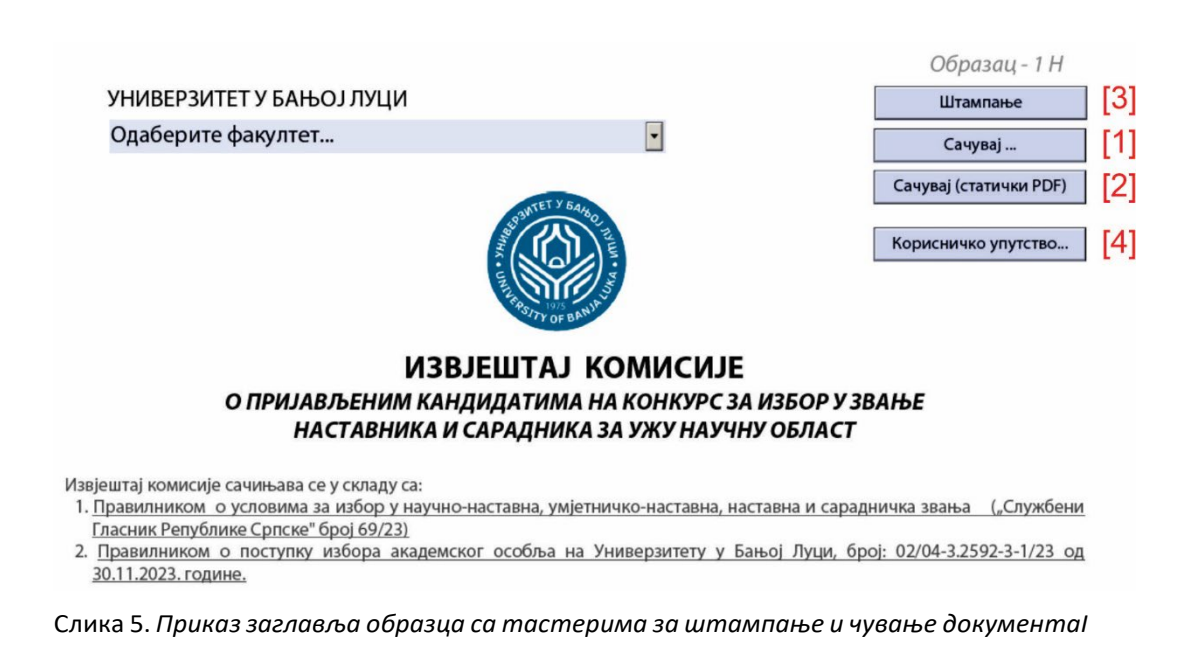

Пожељно је да попуњени образац сачувате под другим именом употребом тастера *Сачувај...***[**1], тако да вам остане изворни образац , и да би могли накнадно уносити измјене, а ако желите да сачувате заштићену верзију документа тј. да се не може више вршити измјена, снимите га користећи тастер *Сачувај (статички PDF)* [2] који се налази у горњем десном углу образца. На тај начин ће из документа бити уклоњени помоћни објекти (тастери, падајуће листе и сл.).

Заштићену верзију образца потребно је такође да сачувате под другим називом како бисте задржали обе верзије - заштићену и незаштићену.

Тастер **Корисничко упутство…** омогућава преглед упутства за попуњавање образца.

5 Помоћни објекти се аутоматски уклањају приликом штампања, тако да образце можете да штампате и из обе верзије документа [3].